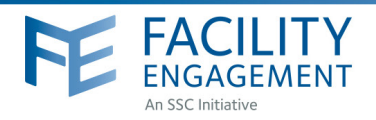

## HOW TO: REGISTER

Facility Engagement Management System (FEMS)

- 1. Log in to: https://fems.facilityengagement.ca or launch the FEMS mobile app. To download the App: search 'Facility Engagement' in your App store.
- 2. Click on Register or Sign Up on the mobile apps.
- 3. Select the facility (or facilities) where you work, add your profile information, and create a password. Use the same personal email for FEMS and VersaPay.

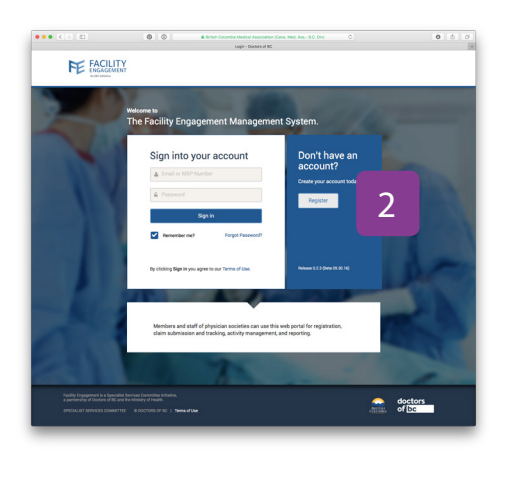

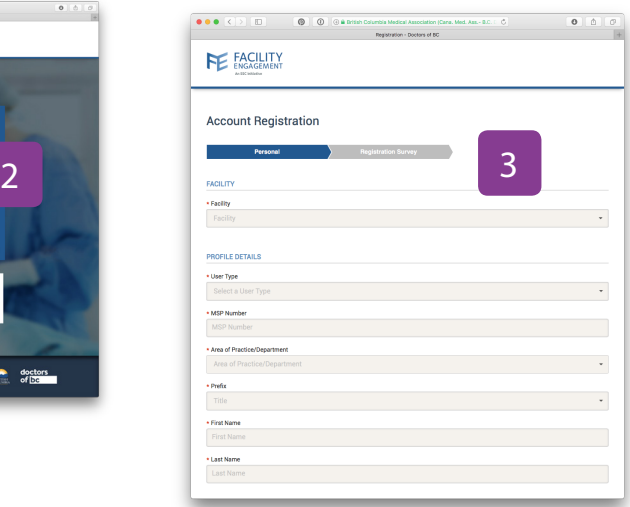

- 4. Password must have at least eight characters, include a capital letter, number(s) and a symbol. e.g. Userpass12#
- 5. Select where you want your claim payments directed, either to your company or your personal bank account. If a company bank account, provide additional information requested.
- 6. Click Next and complete the registration survey.
- 7. A confirmation email will be sent to you with a link requesting you verify your email address.
- 

8. Click the link in your email and now you're DONE! Your FEMS account is now activated.

#### Need Help?

604 638 4869

1 800 665 2262 femssupport@doctorsofbc.ca

M-F 9am to 4pm

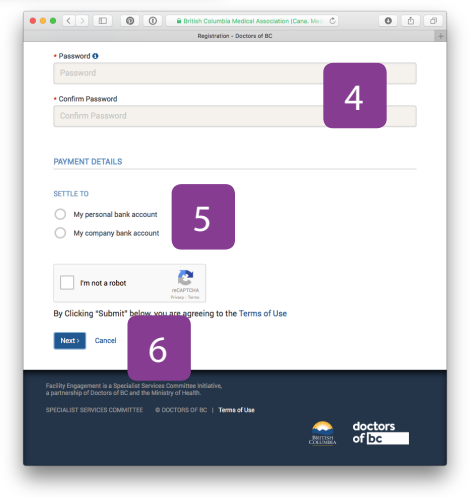

File updated Jul 2017

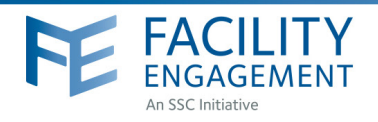

# HOW TO: SIGN UP FOR VersaPay

### Facility Engagement Management System (FEMS)

- **1.** Sign up at https://secure.versapay.com VersaPay is the Canadian-hosted version of Pay Pal.
- **2.** Click on **Sign Up** (small text below Sign in button)
- **3.** Choose **Send and Receive EFTs.**
- **4.** Add personal information requested and submit. Use the **same personal** email address for FEMS and VersaPay. An email will be sent to the address you provided. \*When signing up for a personal account, your business name should be your legal name.
- **5.** You will receive an email asking you to confirm your email address. You must complete this step before you can receive funds. Click on **Confirm Account** in the email you receive. \*If it's not in your inbox, check your 'junk' folder.
- **6.** You must add a bank account to your VersaPay account. Click on **Add Bank Account** under the Quick Links menu.
- **7.** Fill in the fields with your banking information. \*you can find this information on a cheque or direct deposit slip from your bank.

- Check the box indicating you **Agree to the Pre-Authorized Debit Agreegment.** VersaPay's terms and conditions have been vetted by Doctors of BC's general counsel. Note that VersaPay will **not** debit your account without your express permission.

- Click **Add Bank Account**.
- **8.** Review the details you have entered and click **Confirm Bank Account** or **Go Back** to edit your information.

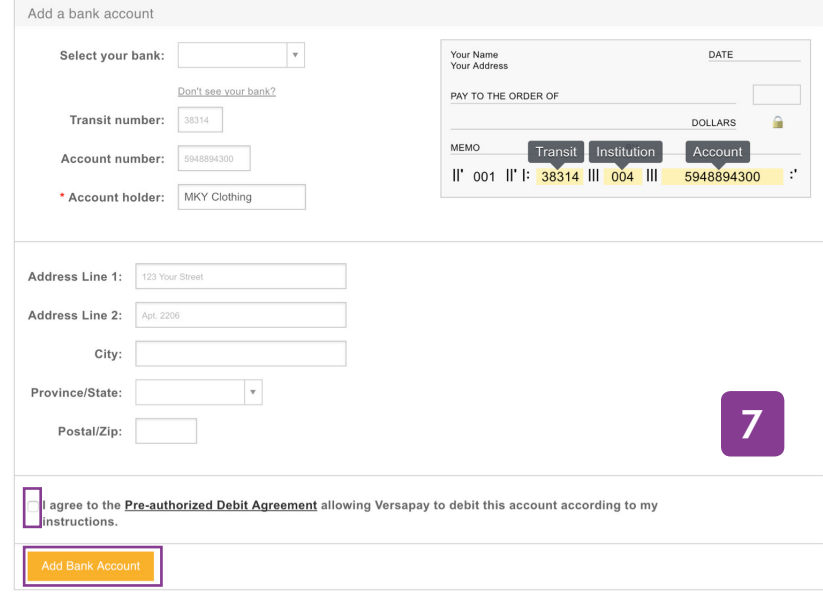

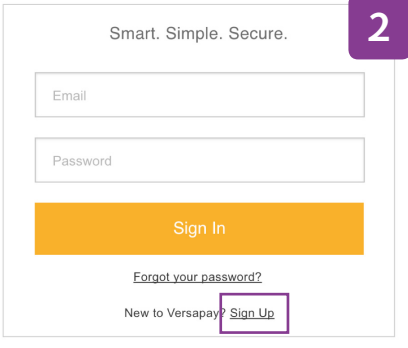

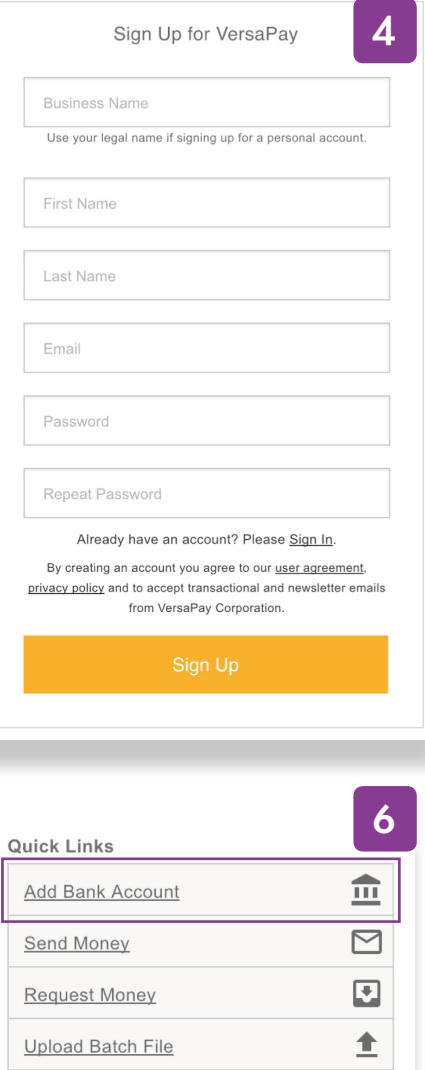

*Continued below . . .*

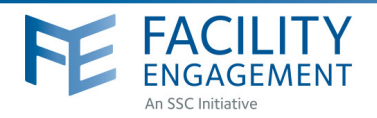

## Verifying your account

**9.** You will receive an email (example below) from VersaPay when your bank account is ready to be verified. Click on Verify my bank account in the email to complete step 11 below.

You must verify your bank account before funds can be received. A micro credit/debit (deposit  $\&$  withdrawal) will appear on your statement 1-2 days after your bank account has been added. The amount will be under \$5.00 and be from VersaPay BUS. This is needed to verify your bank account and is in lieu of providing a void cheque.

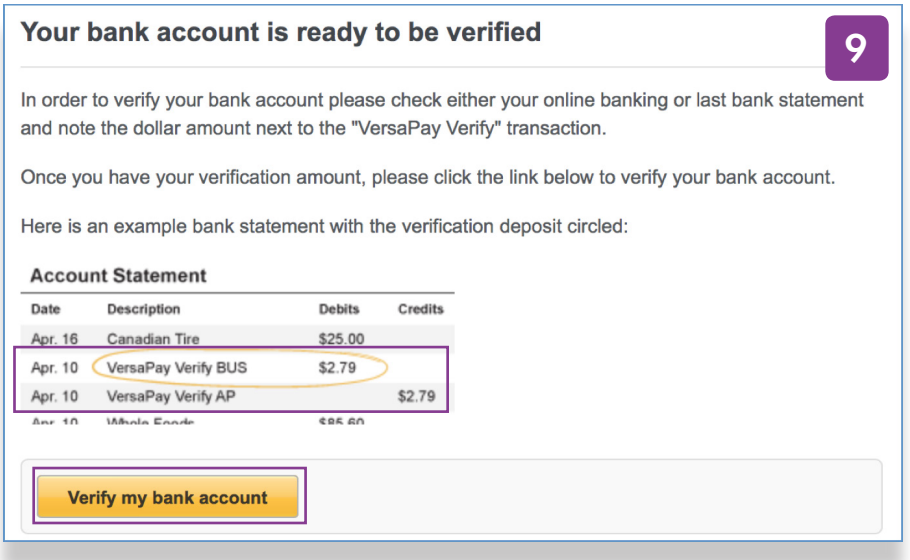

- **10.** Login to your online banking and note the amount of the deposit and withdrawal from VersaPay Verify BUS.
- **11.** Login to your VersaPay account and enter the amount of the micro deposit amount into the textbox on the Dashboard. Click the Verify Bank Account button once done.

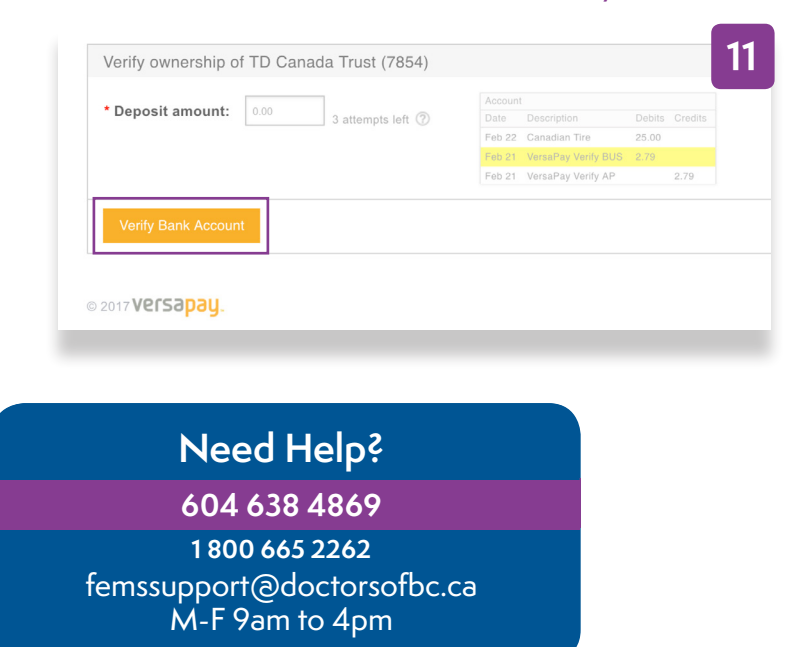

**The funds for sessional claims and expenses will now be sent to the verified bank account.**